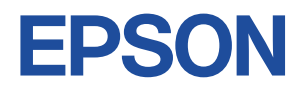

### **Endeavor TN30E**

# **スタートアップガイド Windows 10**

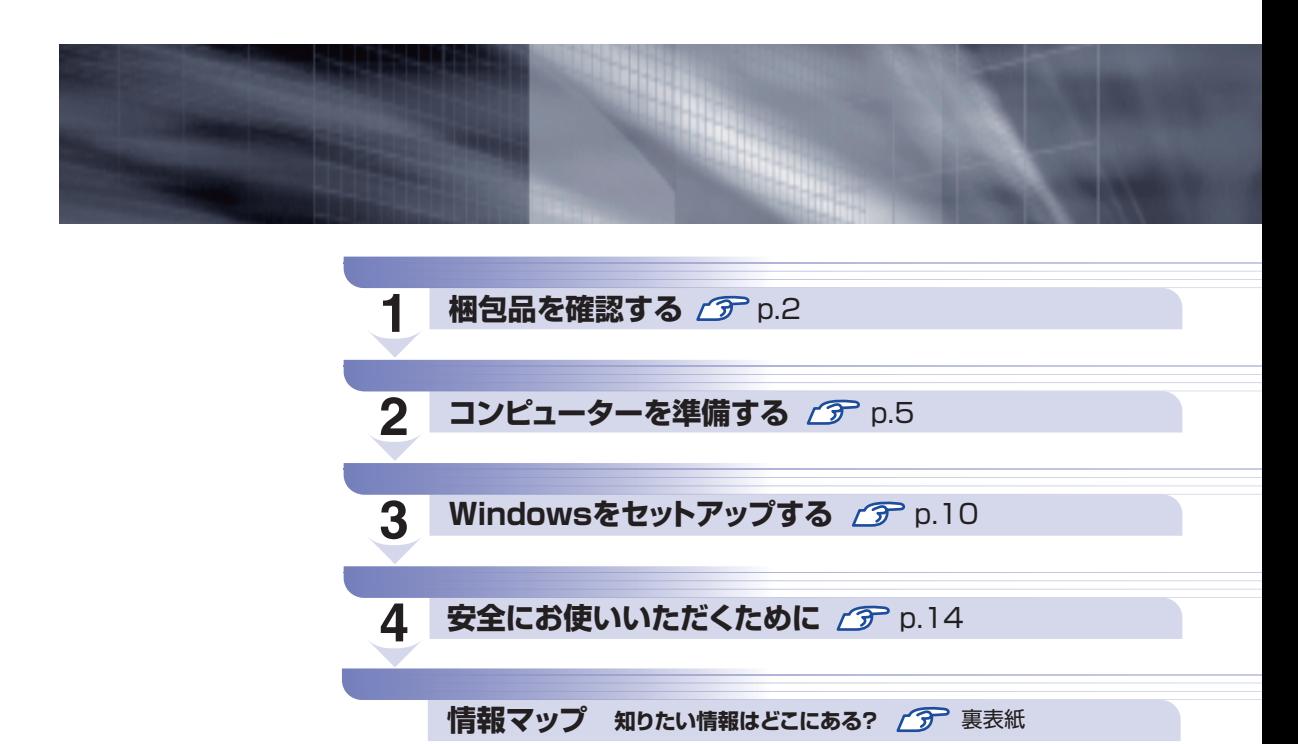

### **本機のユーザーズマニュアルは電子 (PDF) で提供しています。**

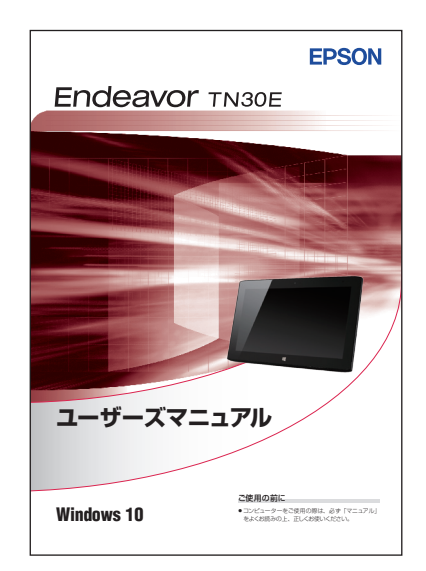

#### 電子マニュアルのダウンロード方法

画面左下の = (H - =) - 「Windows アクセ サリ」-「Internet Explorer」の「お気に入り」 から「マニュアルダウンロード」ページ(http:// www.epsondirect.co.jp/support/redirect. htm?content=mdl)を開き、本機の製造番号[\(p.3\)](#page-2-0) を入力してマニュアルをダウンロードします。

※インターネット接続が必要です。

# **1 梱包品を確認する**

はじめに梱包品がそろっているか確認します。万一、梱包品の不足、仕様違いがありましたら、 商品お届け後 8 日以内に受付窓口までご連絡ください。詳しくは、 || 別冊) 『サポート・サービス のご案内』をご覧ください。

(2) 参考) 保証書について

当社では、ご購入日や保証サービスなどのお客様情報をデータベースで登録・管理してい ます。このため、保証書は添付されていません。

### 1 **ハードウェアを確認する**

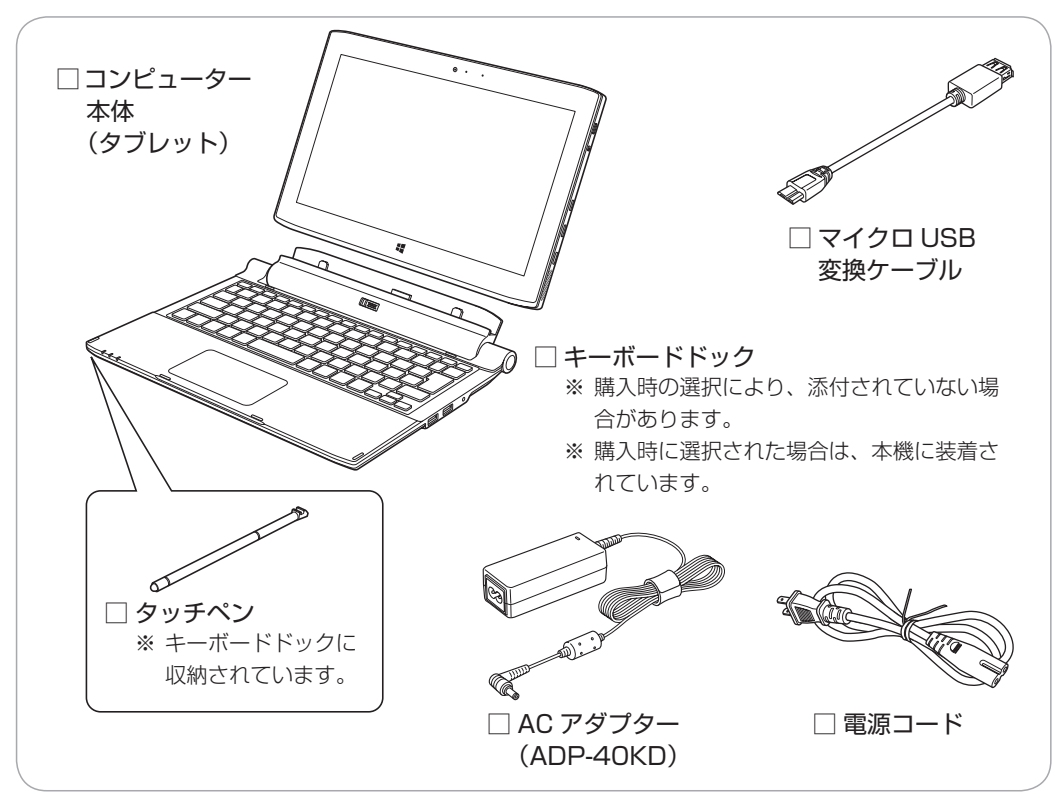

ハードウェアがそろっているか、確認してください。

※ このほかにもオプション品が添付されている場合があります。 オプション品は納品書でご確認ください。

### 2 **マニュアルを確認する** マニュアル類がそろっているか、確認してください。 □ スタートアップガイド (本書) □ サポート・サービスのご案内 ※ このほかにもオプション品のマニュアルが添付されている場合があります。 <電子マニュアル> 次のマニュアルは電子(PDF)で提供してい **EPSON** ます。 **Endeavor TN30E** ・ユーザーズマニュアル ・オプション品のマニュアル 電子マニュアルのダウンロード方法 画面左下の  $=$  ( $+$  -  $=$ ) - 「Windows ア

気に入り」から「マニュアルダウンロード」 ペ ー ジ (http://www.epsondirect.co.jp/ support/redirect.htm?content=mdl) を 開き、本機の製造番号([p.3\)](#page-2-0)を入力してマニュ アルをダウンロードします。 ※インターネット接続が必要です。

クセサリ」-「Internet Explorer」の「お

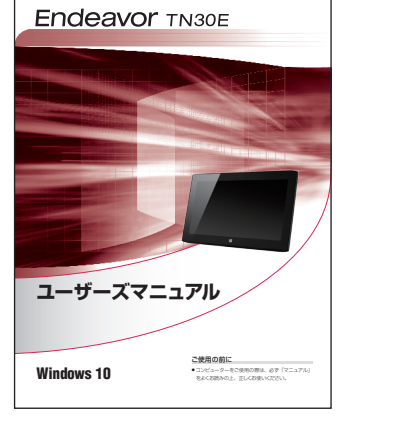

### 3 **ラベルを確認する**

<span id="page-2-0"></span>本機背面に、製造番号が記載されたラベルが貼付されていることを確認してください。 製造番号はお問い合わせの際に必要です。

別冊 『サポート・サービスのご案内』の表紙に書き写しておいてください。

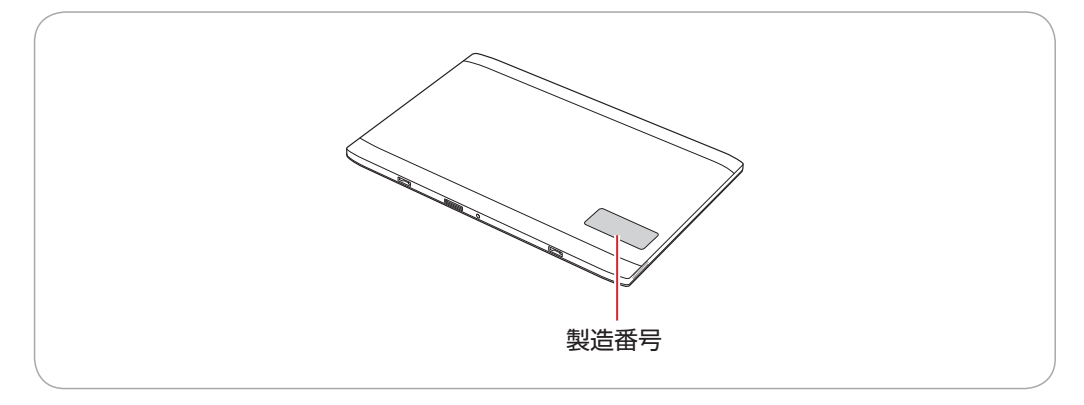

#### **Windows 10 のプロダクトキーについて**

Windows 10 のプロダクトキーは本機に組み込まれており、インターネットに接続すると、自 動的にライセンス認証が行われます。 ※ ラベルでプロダクトキーは添付されていません。

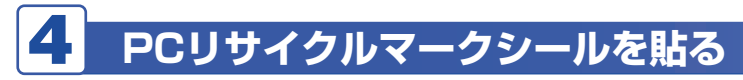

本機の梱包箱に、「PC リサイクルマークシール在中」と書かれたシートが付いている場合は、シー トの「PC リサイクルマークシール」を本機背面に貼ってください。 PC リサイクルマークシールは、コンピューターの廃棄時に必要です。PC リサイクルマークシー ル付きの当社製コンピューターは、当社が無償で回収・再資源化を行います。

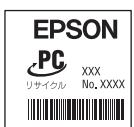

< PC リサイクルマークシール>

# **2 コンピューターを準備する**

本機を使用できる状態にする手順を説明します。

#### 設置における注意

注意

●不安定な場所(ぐらついた台の上や傾いた所など)に置かないでください。落ちたり、倒れたり して、けがをする危険があります。

●ひざの上で長時間使用しないでください。本機底面が熱を持つため、低温火傷の原因となります。

#### 各種コード装着時の注意

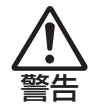

- ●本機には、必ず同梱された電源コード /AC アダプターを使用してください。 また、本機の電源コー ド /AC アダプターは、他の製品に使用しないでください。感電・火傷・火災の原因となります。
- ●電源コードのたこ足配線はしないでください。発熱し、火災の原因となります。 家庭用電源コンセント(交流 100V)に接続してください。
- ●電源プラグを取り扱う際は、次の点を守ってください。取り扱いを誤ると、火災の原因となります。
	- 電源プラグは、ホコリなどの異物が付着したまま差し込まない。
	- 電源プラグは刃の根元まで確実に差し込む。
	- 電源プラグを長期間コンセントに差したままにしない。
	- コンセントから抜くときは、電源コードを引っ張らず、電源プラグを持つ。 電源プラグは、定期的にコンセントから抜いて、刃の根元や刃と刃の間を清掃してください。

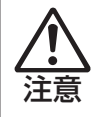

ぬれた手で電源プラグを抜き差ししないでください。感電の原因となります。 ●各種コード(ケーブル)は、マニュアルで指示されている以外の配線をしないでください。 配線を誤ると、火災の原因となります。

#### **設置する**

#### キーボードドック添付時のみ

キーボードドックを接続して使用する場合は、次の手順で設置・充電します。

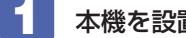

1 本機を設置する場所を確保します。

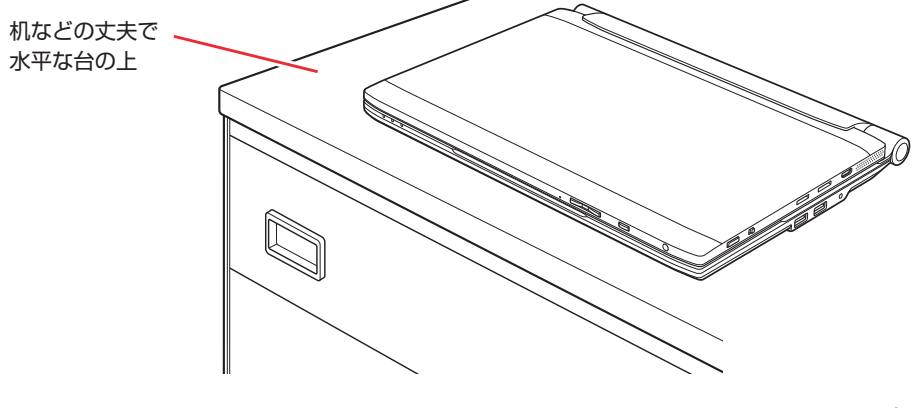

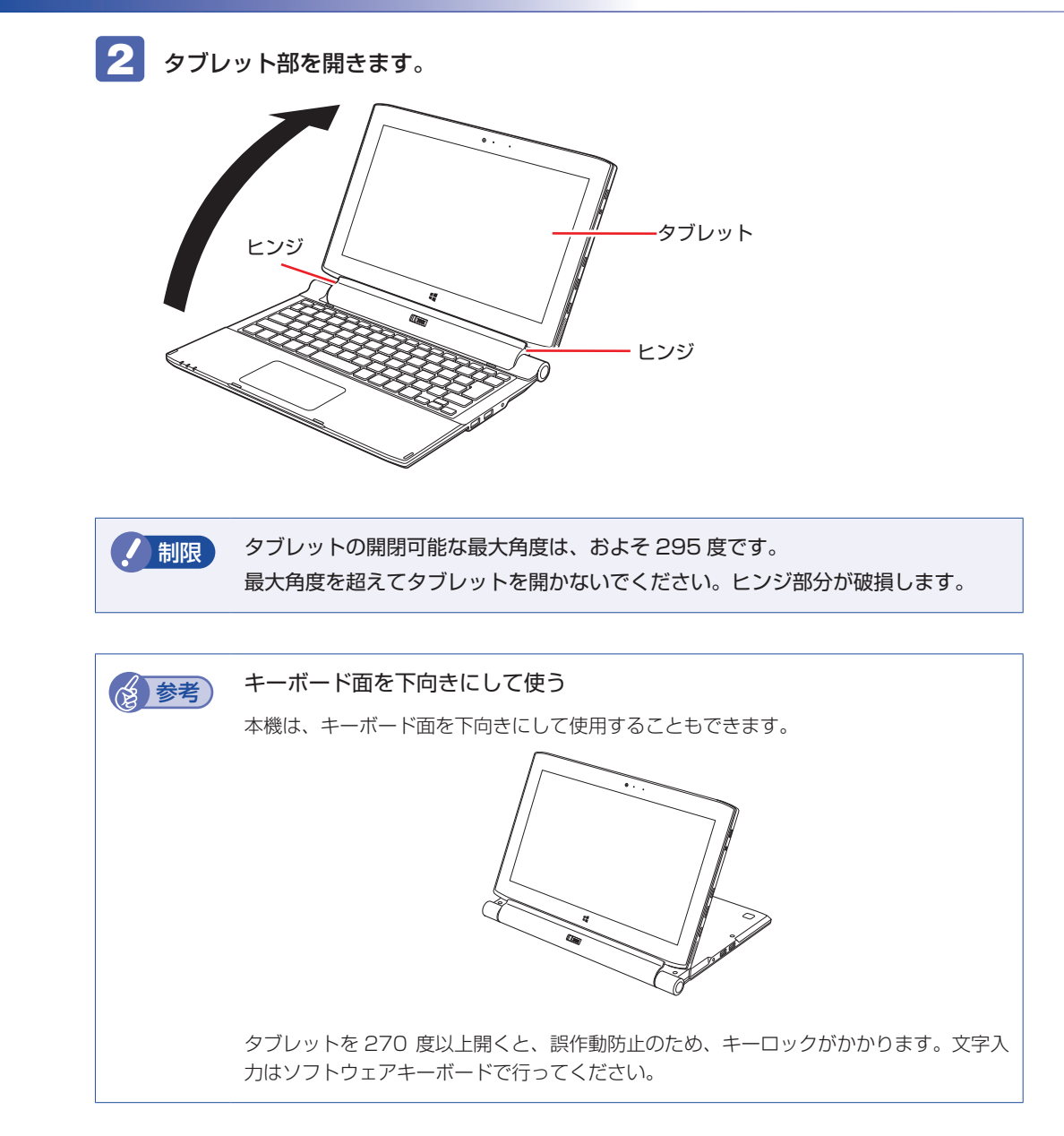

#### **充電する**

出荷時、バッテリーは満充電状態ではありません。使用前に充電をおすすめします。AC アダプ ターを本機に接続すると充電されます。

●制限 ハバッテリーの充電は、必ず動作環境(10~35℃)で行ってください。動作環境(10  $\sim$  35 ℃) 以外では、正常に充電されません。

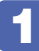

#### 1 本機に同梱の電源コード /AC アダプターを接続します。

コンピューターの近くで、抜き差ししやすい場所にあるコンセントを使用してください。

#### タブレットのみの場合

タブレット下面の AC アダプターコネクターに接続します。

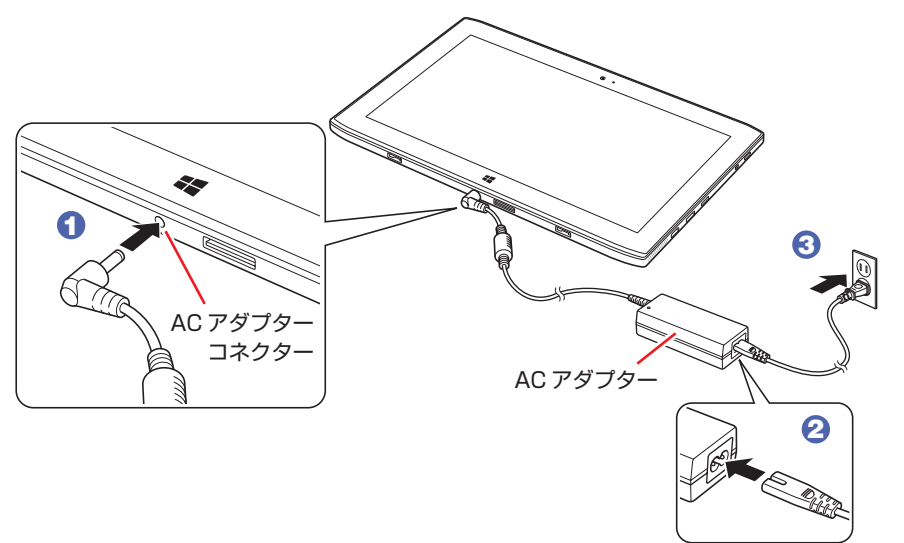

#### キーボードドックを接続している場合

キーボードドックが接続されている場合は、キーボードドック右側面の AC アダプターコネク ターに接続します。

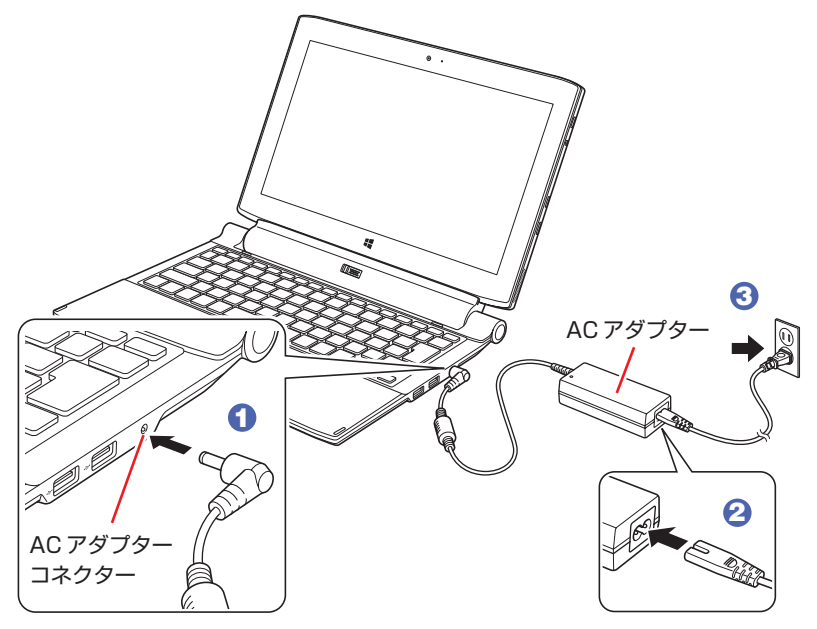

#### (2) 参考) バッテリーについて

バッテリーは本機(タブレット部)とキーボードドックのそれぞれに搭載されています。 タブレットに搭載のバッテリーから充電され、その後キーボードドックに搭載のバッテ リーに充電されます。また、バッテリーのみで使用する場合は、キーボードドック、タブ レットの順でバッテリーが使用されます。

続いて、Windows のセットアップを行います。 **ア** p.10 「Windows をセットアップする」

### **キーボードドックの取り付け・取り外し**

#### キーボードドック添付時のみ

キーボードドックの取り付け・取り外し手順は、次のとおりです。 作業は、本機を安定した場所に置いて行ってください。

#### **取り付け**

タブレット下部の穴をキーボードドックのコネクターに合わせて、タブレットを取り付けます。 「カチッ」と音がしてラッチが右に移動するまで、しっかり押し込みます。

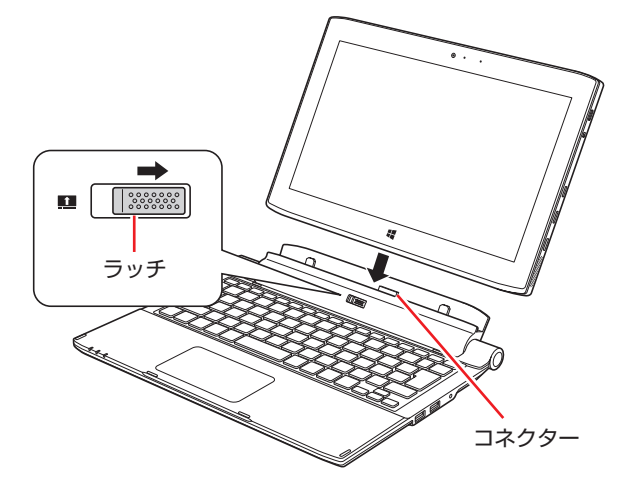

ラッチが右側に移動し、ロックがかかっていることを確認してください。

#### <span id="page-7-0"></span>**取り外し**

キーボードドックは USB 接続です。

本機の電源が入っている状態でキーボードドックを取り外す場合は、USB 機器の終了処理を 行ってから取り外してください。

1 USB 機器の終了処理を行います。 本機の電源を切った場合、終了処理は不要です。 2 に進みます。 1 タブレットモードの場合はデスクトップモードに切り替えます。 [p.12「タブレットモードとデスクトップモード」](#page-11-0))

2 通知領域の へ ー 「取り外し」 アイコンをタップします。

**3 表示されたメニューから、「ドッキングステーション(Docking Station)の取り出し」** を選択します。

複数の機器が表示される場合は、別の機器を選択しないように注意してください。 取り外しアイコン

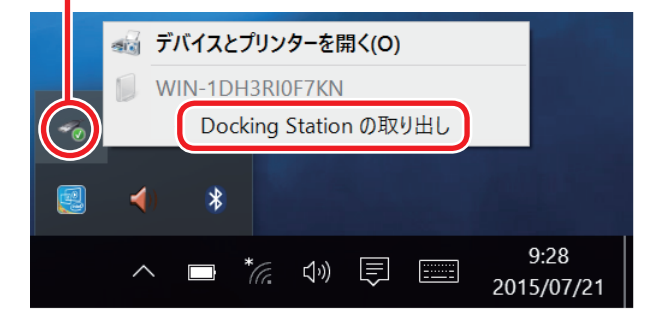

次のメッセージが表示されたら、キーボードドックを取り外せます。

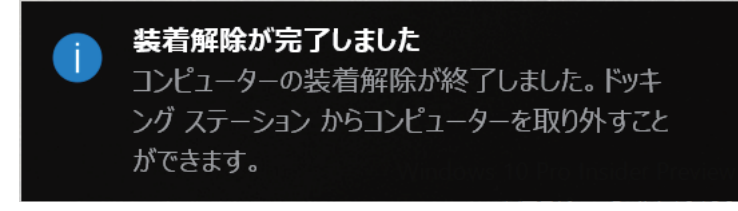

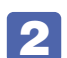

2 ラッチを左側に移動したまま、タブレットを引き抜きます。

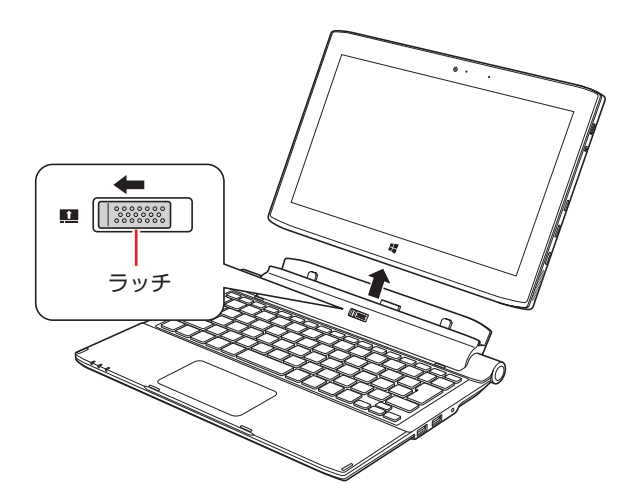

# **3 Windows をセットアップする**

<span id="page-9-0"></span>本機の電源を入れて、Windows を使用できる状態にするまでの手順を説明します。 ここではタブレット(本機)のイラストで説明します。キーボードドック接続時も手順は同じです。

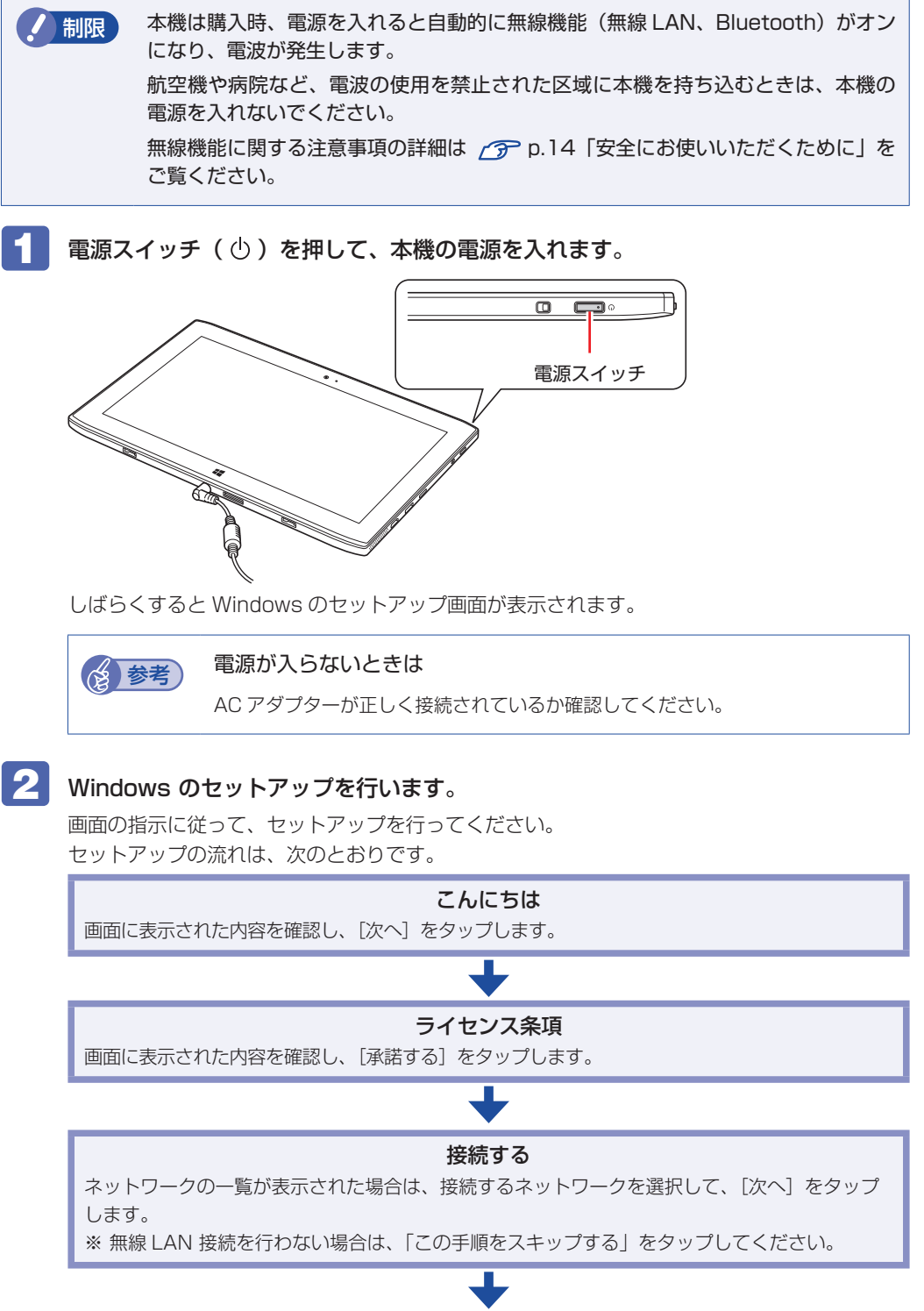

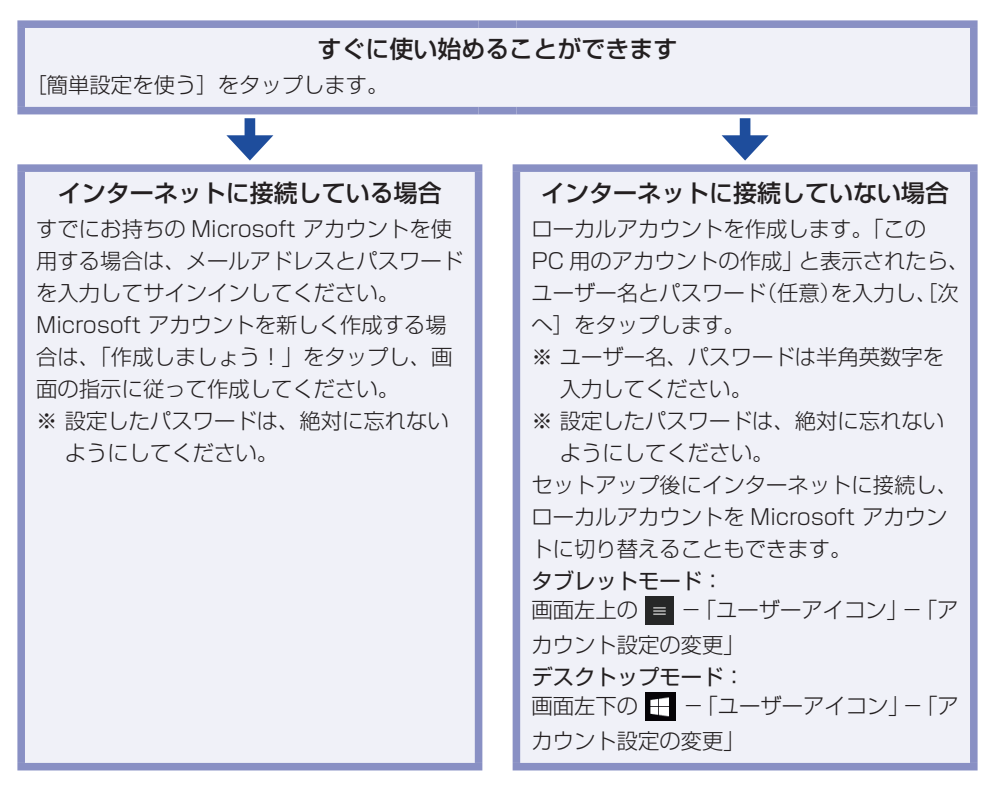

セットアップが完了すると、デスクトップが表示されます。

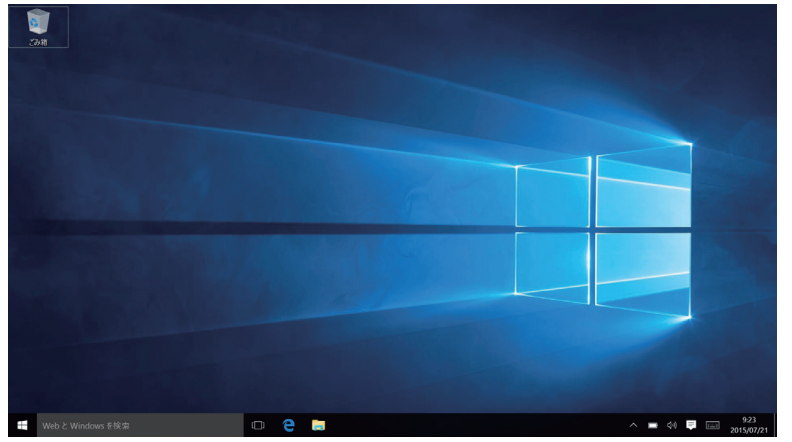

<イメージ>

### これでコンピューターを使用できます。

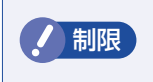

● 制限 使用状況により、本体が熱くなることがあります。高温部には長時間触れないでく ださい。

#### <span id="page-11-0"></span>**タブレットモードとデスクトップモード**

Windows10 では、タブレットモードとデスクトップモードを切り替えることができます。切 り替え方法は次のとおりです。

画面外右端から左へスワイプして、アクションセンターを表示します。

#### $2$  [タブレットモード]をタップします。

ボタンをタップするたびに、タブレットモード / デスクトップモードが切り替わります。

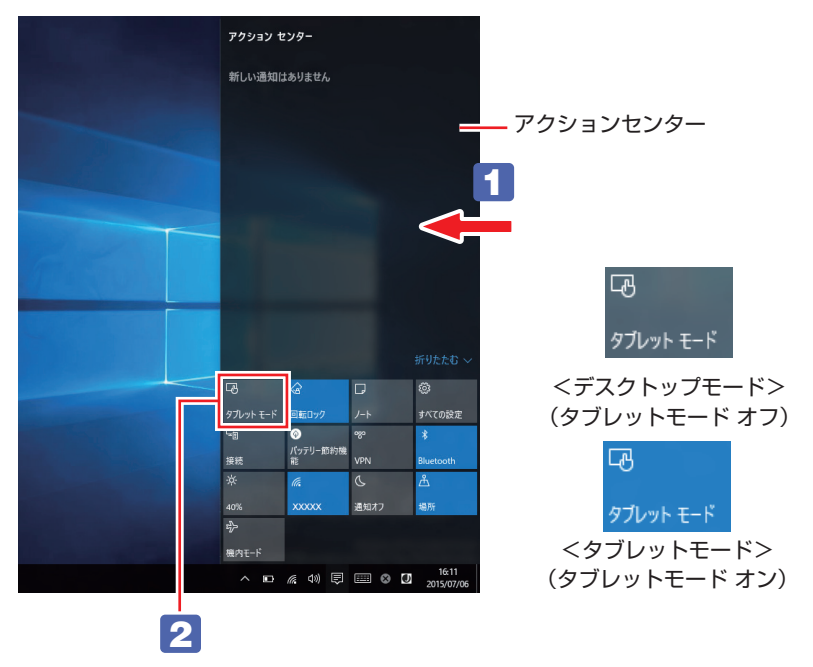

#### キーボードドック添付時のみ

電源が入っている状態でキーボードドックを脱着するとタブレットモードとデスクトップモード が切り替わります。

※ 電源が入っている状態でキーボードドックを取り外す場合は、USB 機器の終了処理を行って から取り外してください。

 $\n *⑤* 0.8  \n *[*  \n *by*  \n *[*$ 

キーボードドックを脱着するタイミングで表示されるポップアップウィンドウの[はい]をタッ プします。

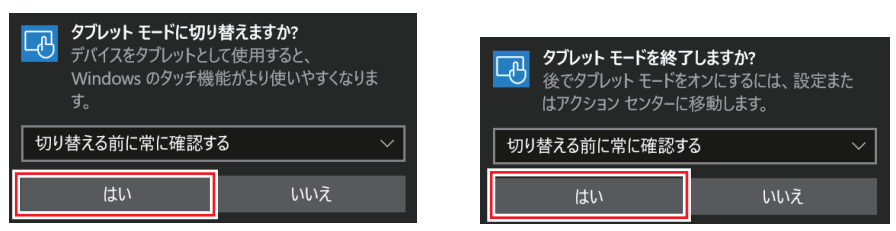

#### **インターネットに接続する**

本機でインターネットを利用する場合は、次の手順で無線 LAN 接続を行ってください。

※ Windows のセットアップ中に接続した場合、この作業は不要です。

※ 無線 LAN アクセスポイントは別途ご用意ください。

※ インターネットを利用するには、プロバイダーとの契約が必要です。インターネットへの接 続設定は、プロバイダーから提供されたマニュアルを参照して行ってください。

※ 外部ネットワークに接続する際は、電気通信事業法に基づく認証機器に接続してください。

**1 画面右下の通知領域の「無線 LAN」アイコンをタップします。** 

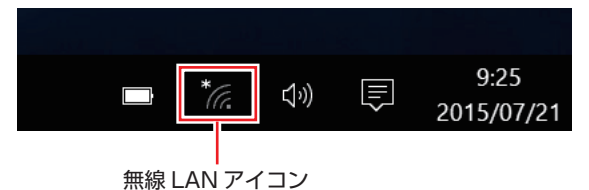

- **2** ネットワークメニューが表示されたら、接続するアクセスポイントの SSID を選択し、[接続] をタップします。
- 6 ネットワークセキュリティキーの入力ボックスが表示されたら、アクセスポイントに設定さ れている暗号化キーを入力し、[次へ]をタップします。

これで接続作業は完了です。

#### **ユーザーズマニュアル(PDF)を見る**

以降は「ユーザーズマニュアル」を参照し、必要に応じて次の作業を行ってください。

- データの移行 ・データのバックアップ
- メールの設定 ・インターネット接続時のセキュリティー対策

#### ユーザーズマニュアル(PDF)のダウンロード方法

画面左下の■ (H – ■) – 「Windows アクセサリ | – 「Internet Explorer」の「お気に入り | から「マニュアルダウンロード」ページ(http://www.epsondirect.co.jp/support/redirect. htm?content=mdl)を開き、本機の製造番号[\(p.3\)](#page-2-0)を入力して、ユーザーズマニュアルをダウ ンロードします。 ※ インターネット接続が必要です。

# **4 安全にお使いいただくために**

<span id="page-13-0"></span>このマニュアルおよび製品には、製品を安全に正しくお使いいただき、お客様や他の人々への危 害や財産への損害を未然に防止するために絵表示が使われています。 その表示と意味は次のとおりです。内容をよく理解してから本文をお読みください。

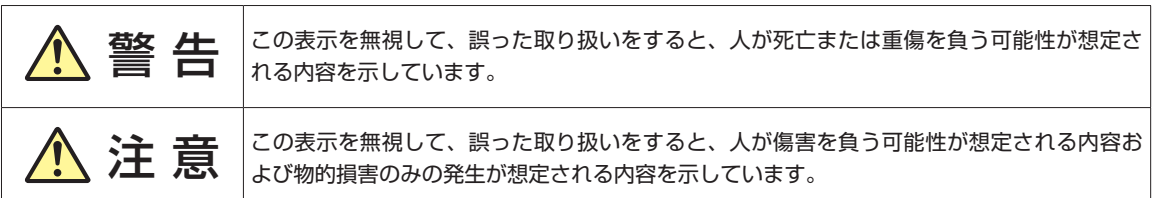

障害や事故の発生を防止するための禁止事項の内容を表しています。

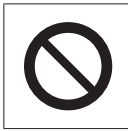

製品の取り扱いにおいて、してはいけない行為(禁止行為)を示しています。

障害や事故の発生を防止するための指示事項の内容を表しています。

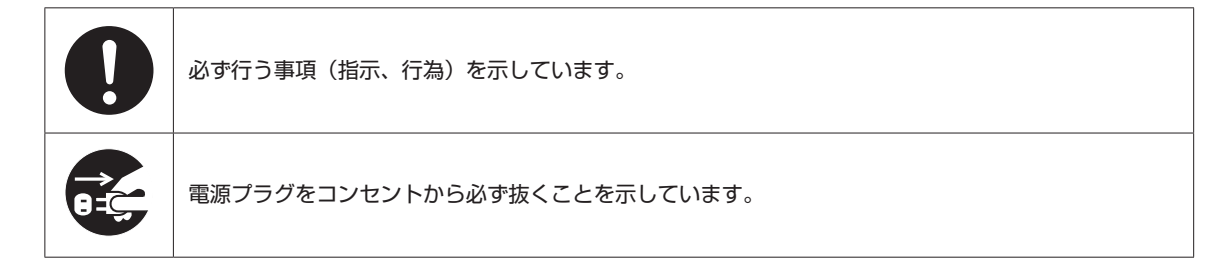

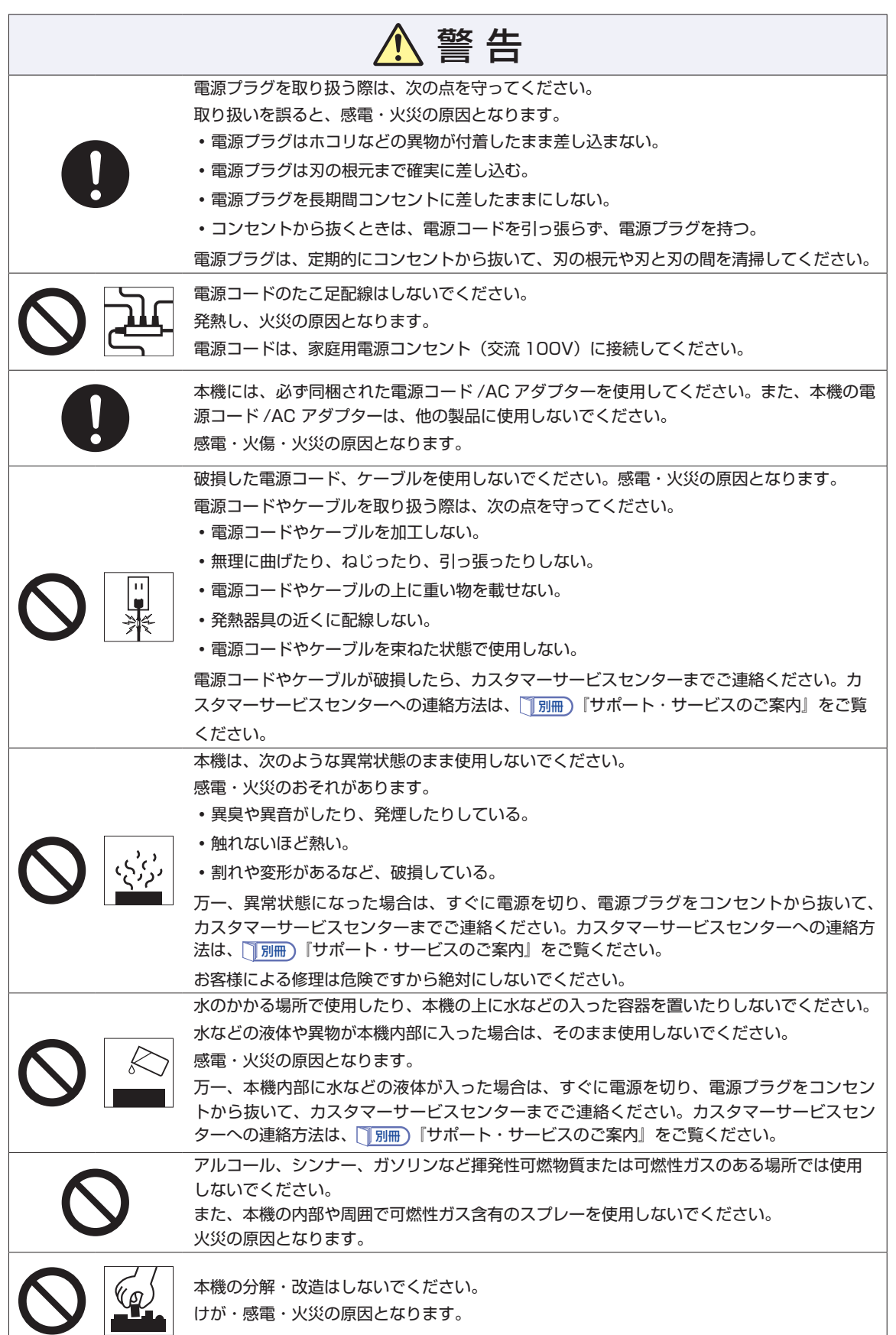

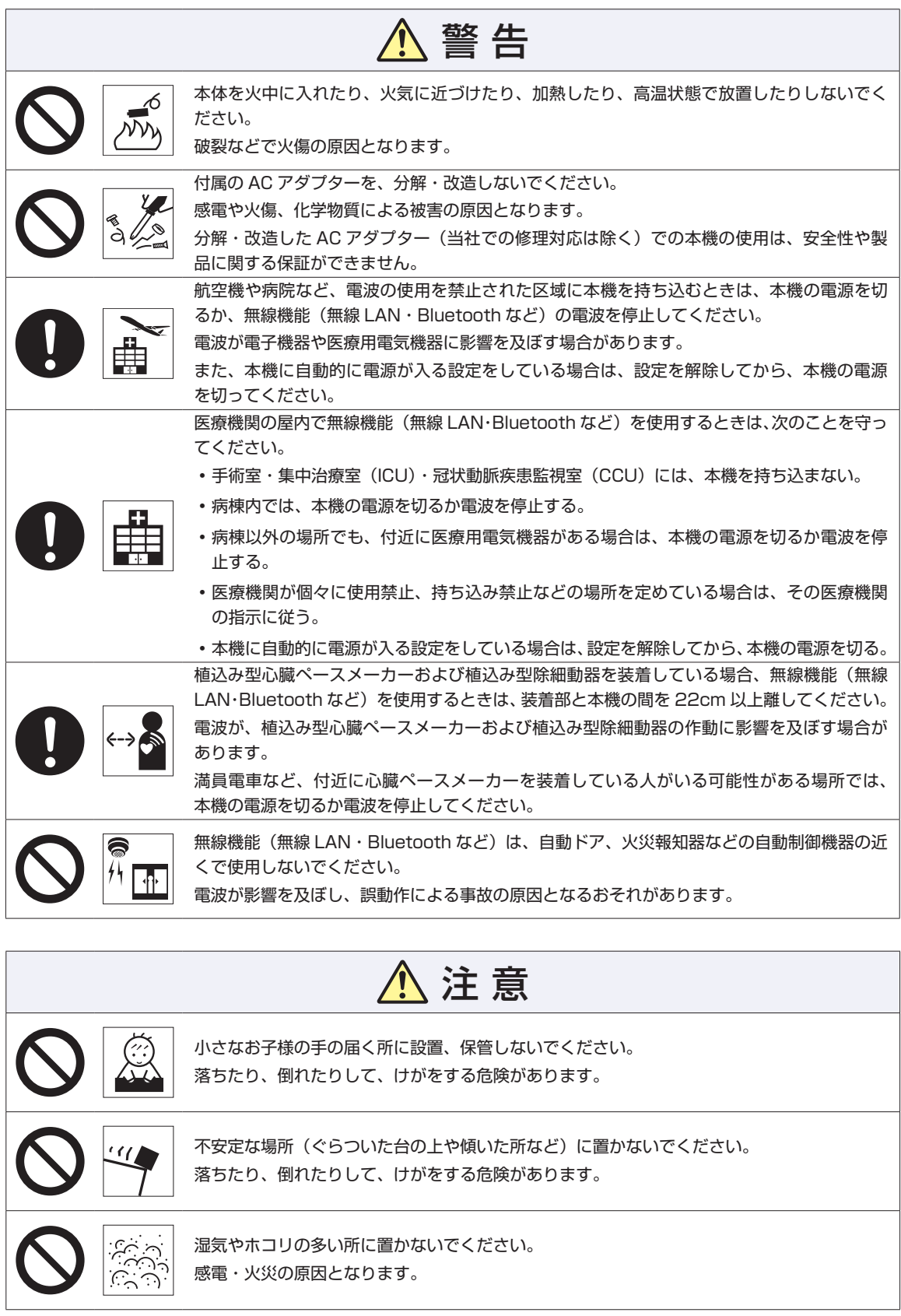

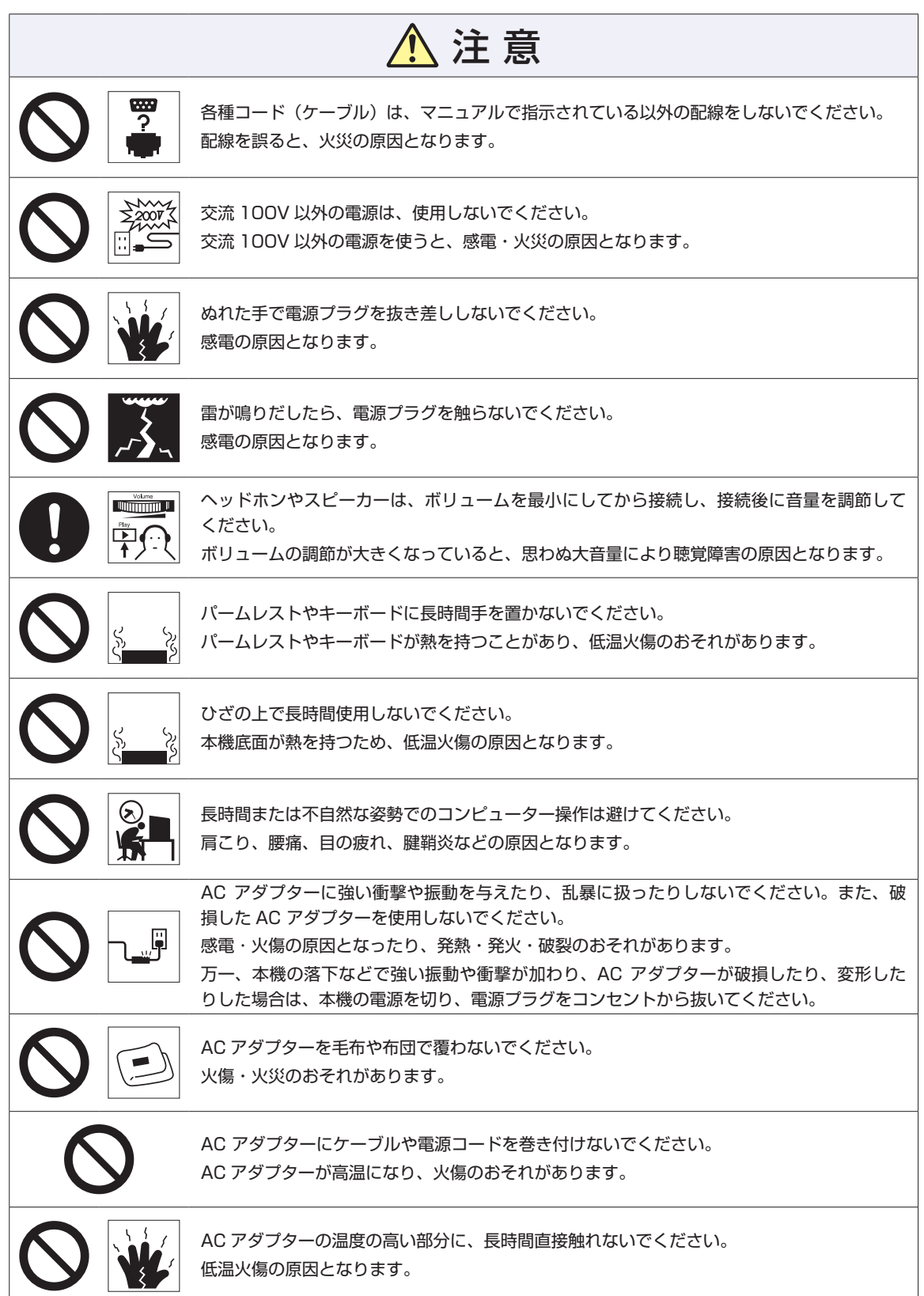

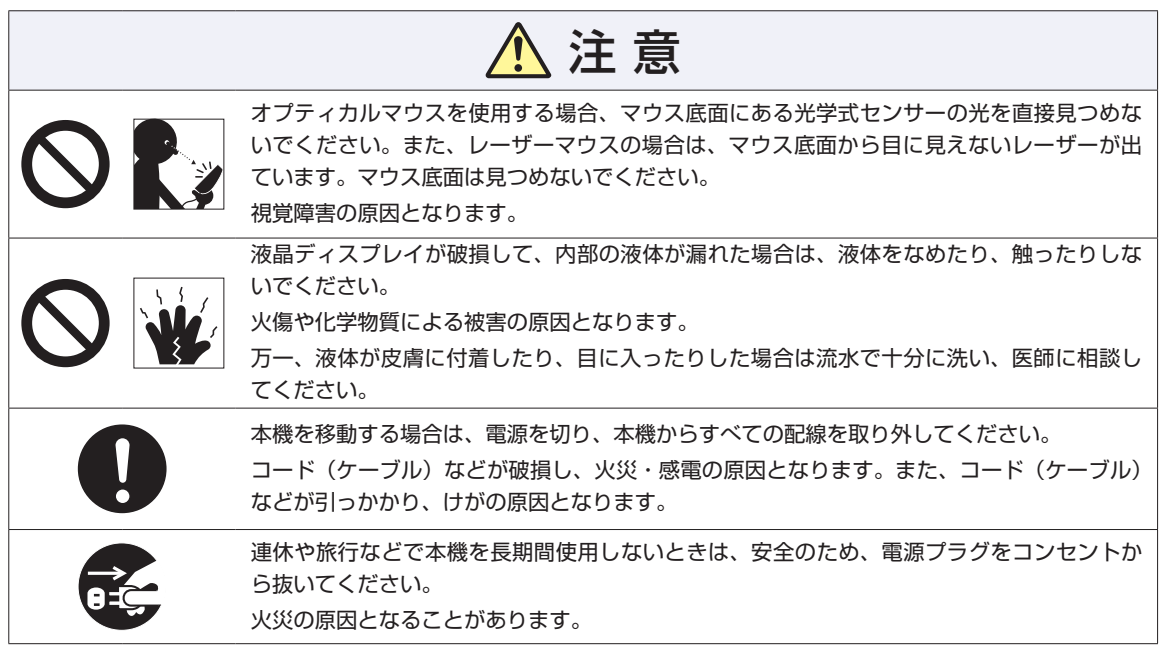

#### **MEMO**

## **情報マップ(知りたい情報はどこにある?)**

本機に関する情報は、次の場所で見ることができます。

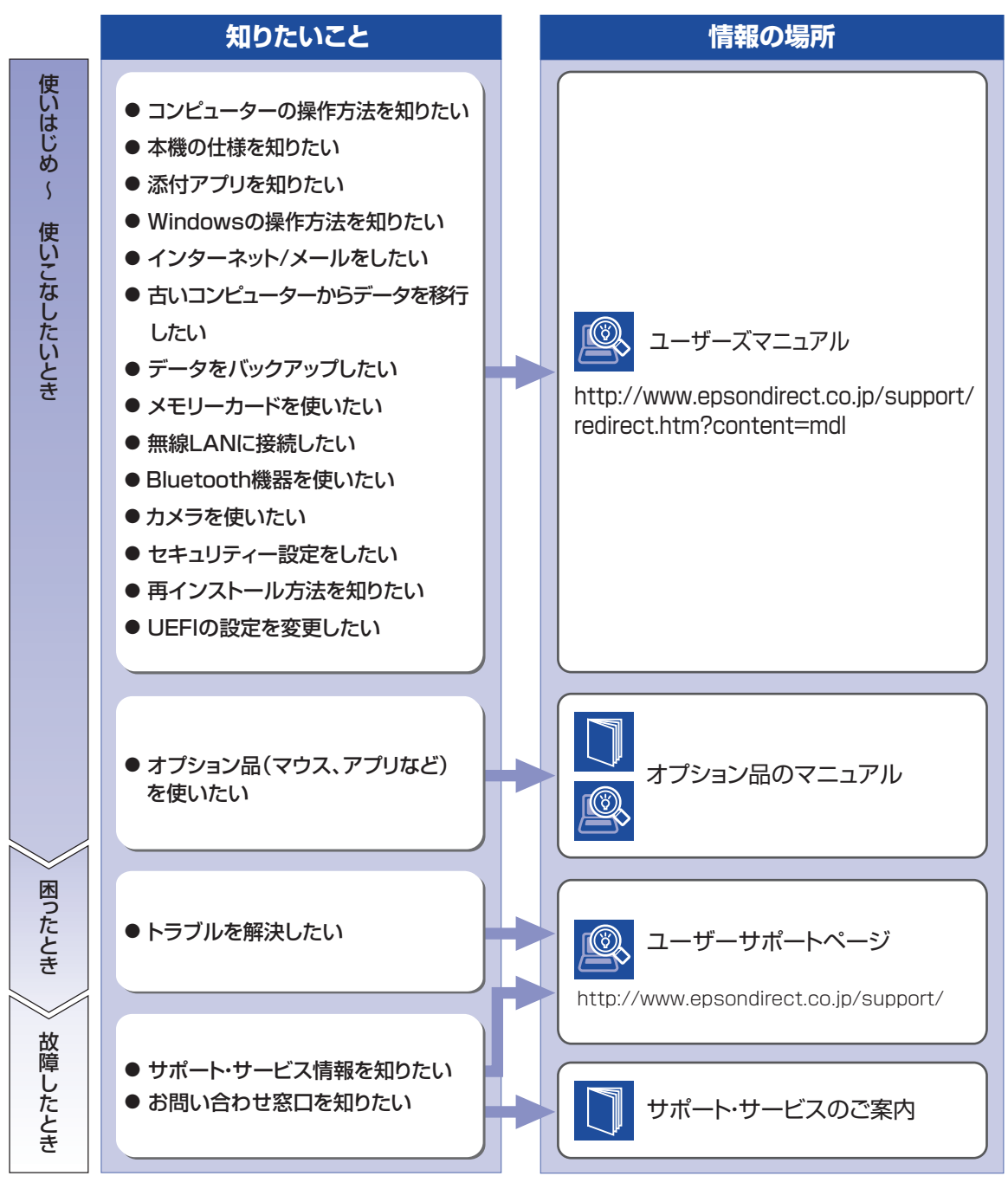

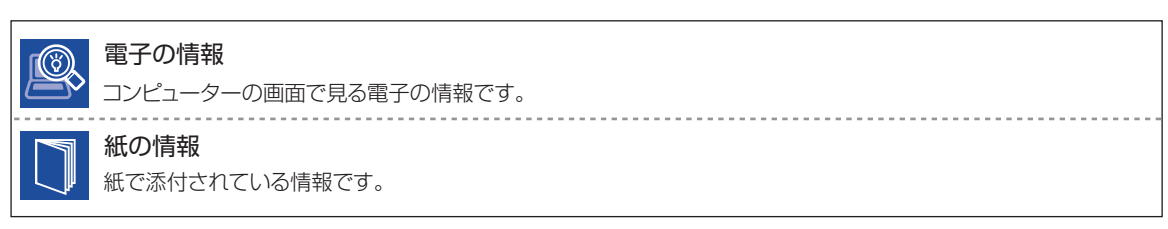